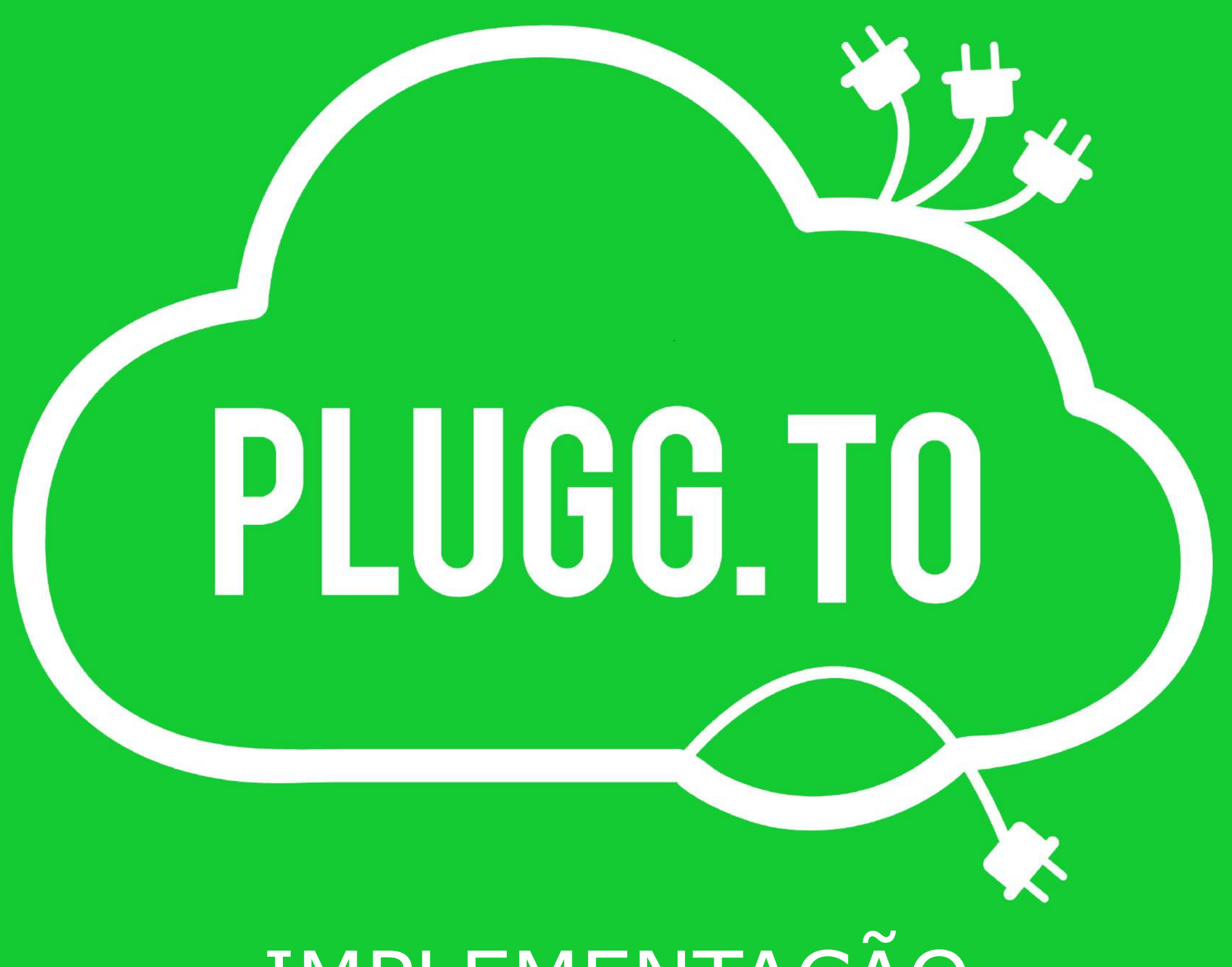

IMPLEMENTAÇÃO

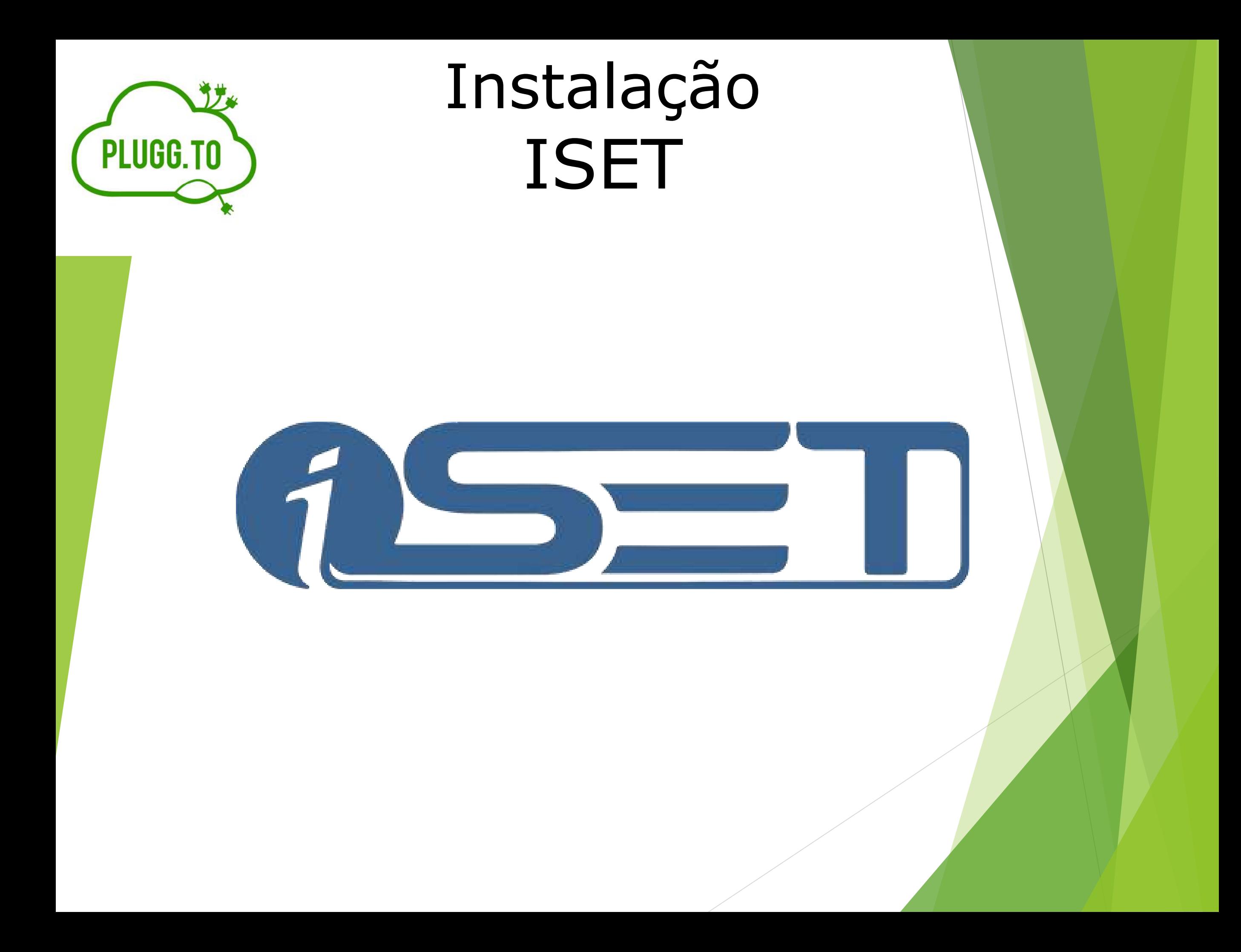

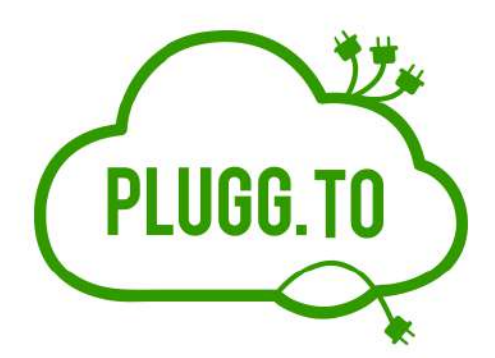

Este manual descreve a instalação da integração da Plugg.To com a plataforma de e-Commerce **ISET** .

### **Pontos de Atenção:**

A integração foi desenvolvida pelo parceiro e não possui nenhuma trava.

#### **Atualização de Estoque:**

Atualização é realizada em tempo real, os saldos de estoque serão atualizados na Plugg.to de acordo com a movimentação na ISET.

### **Atualização de Preço e Preço Promocional (Especial):**

Atualização em tempo real

### **Solicitar para o cliente o acesso a plataforma:**

- Url
- Login
- Senha de acesso

#### **Processo de instalação:**

- Gerar a chaves na Plugg.to
- Configurar as chaves no painel da ISET

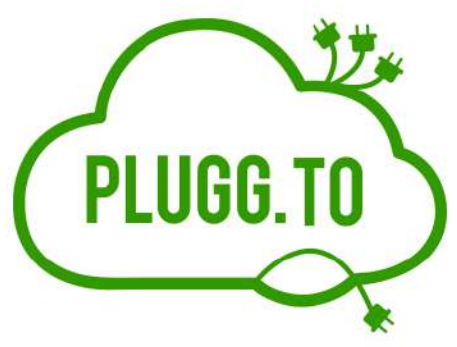

### **Instalação:**

O primeiro passo para iniciar o processo de instalação é gerar as credencias Plugg.to através do Pluggin.

Acesse a conta do cliente no Plugg.to e após selecione a opção **Integrações** e na próxima tela selecione a aba Pluggin

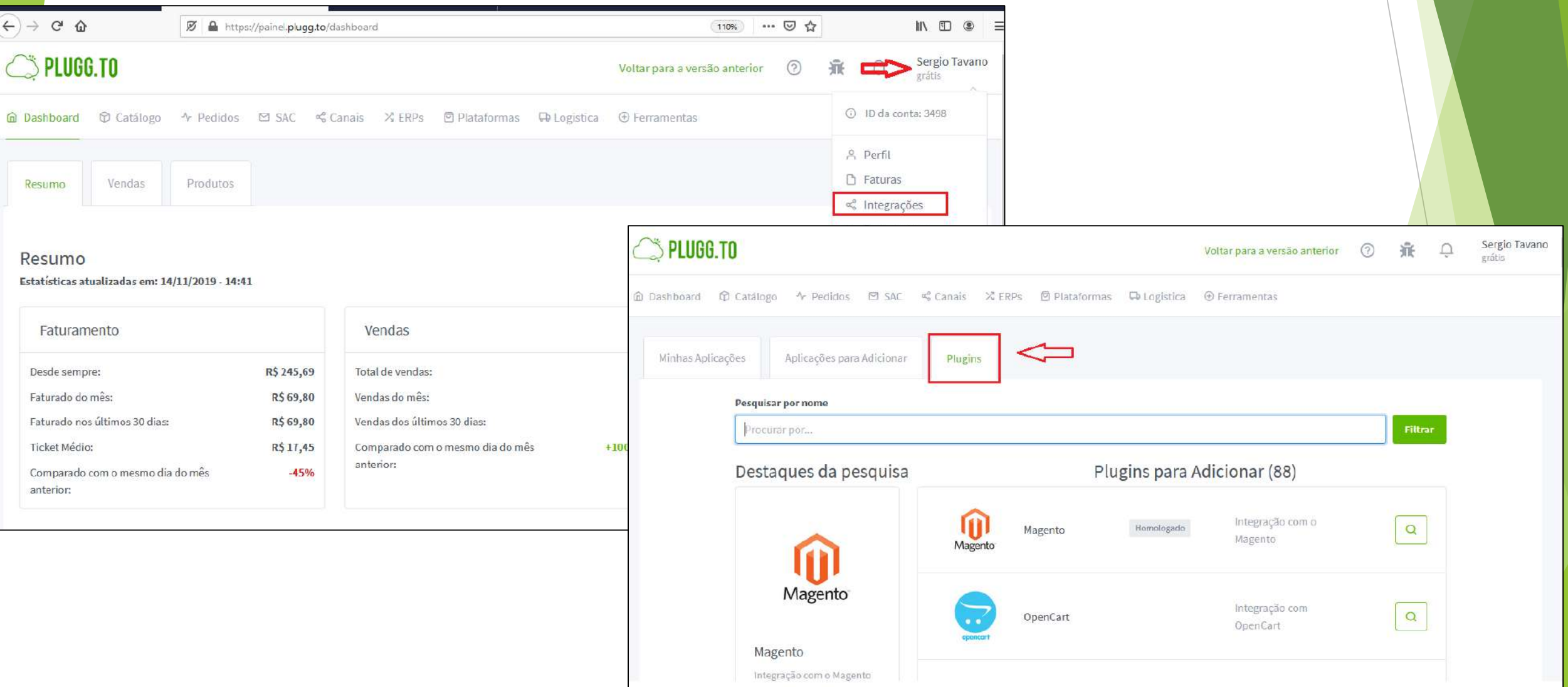

Instalação

ISET

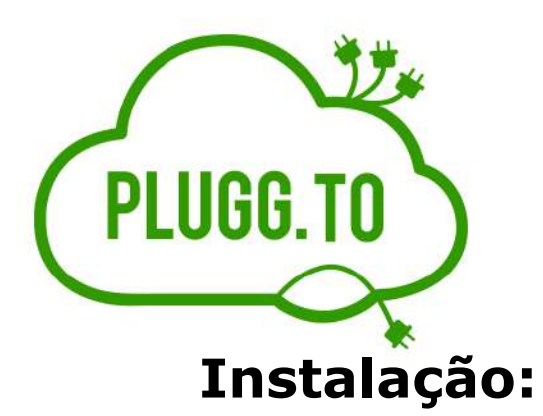

Na opção **Pluggin** realize a busca informando na descrição o nome ISET e após clique botão Mais Detalhes e Informe o Nome do Pluggin e Url do Pluggin

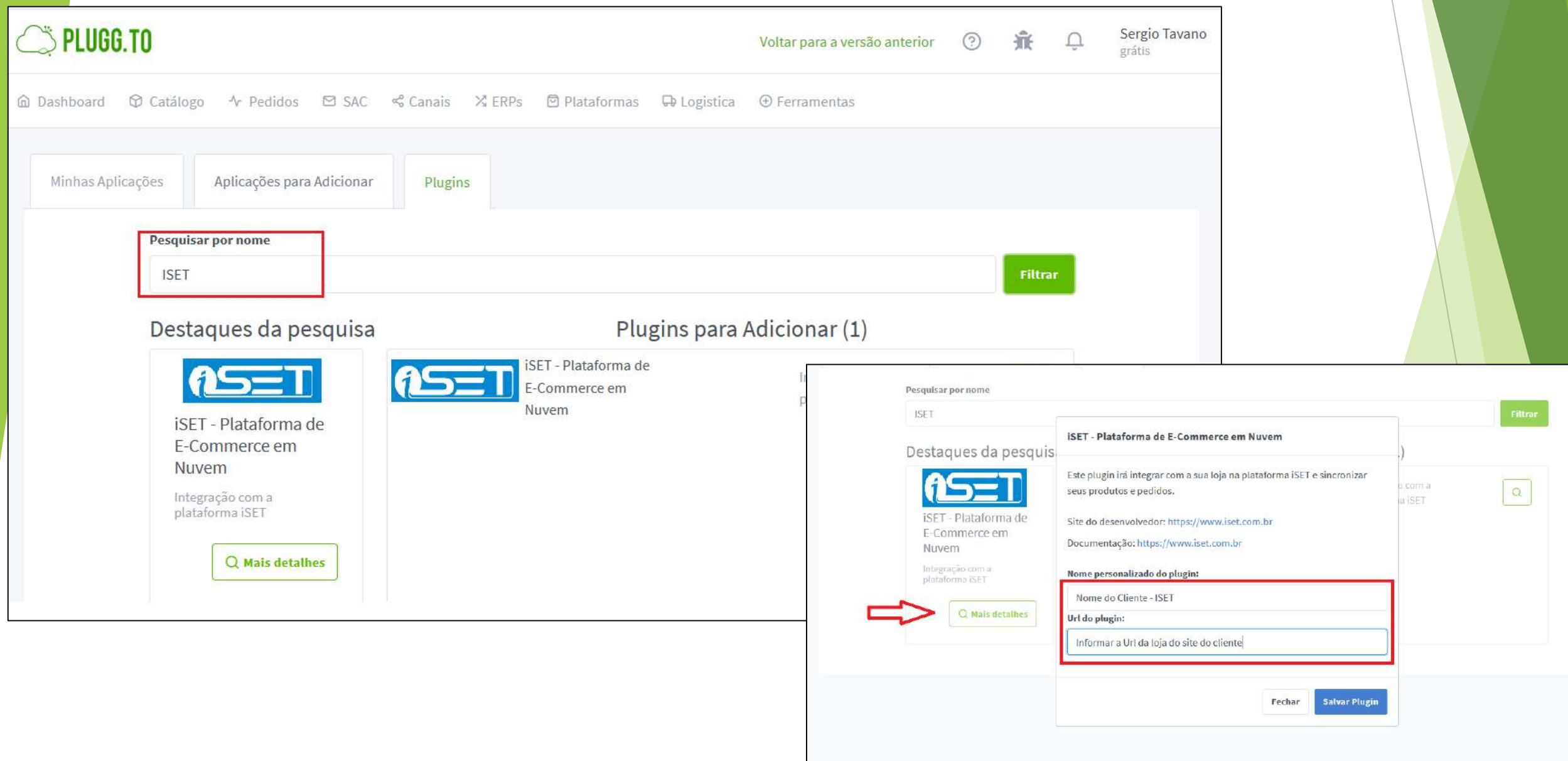

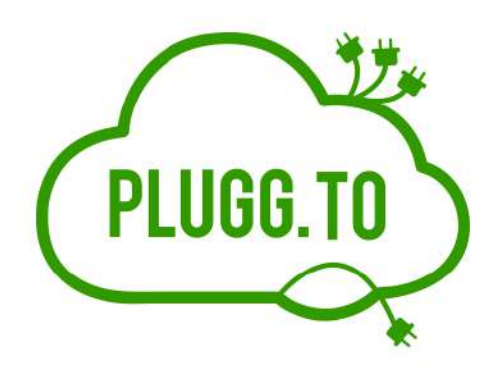

#### **Instalação:**

Após informar a **o Nome do Plugin** e a **Url** clique no botão Salvar Pluggin e automaticamente será gerado as credencias que serão utilizadas para ativar a integração na plataforma

> **iSET - Plataforma de E-Commerce em Nuvem** O seu plugin foi criado com sucesso. As chaves para utilização são: Client Id: 061121a4da244e676a1057e4a25ce Client Secret: 208b50ee6be0ba7f4b359ed3c91bf3. API User: 153356796! API Secret: 2UucmFmYWVsQGdtYWIsLmNvbTViNjg2MGFjNTA4OTcw Você pode consultar essas chaves a qualquer momento em: Minha Conta > Plugins instalados Para consultar mais informações sobre como configura-lo entre no site da documentação: https://www.iset.com.br

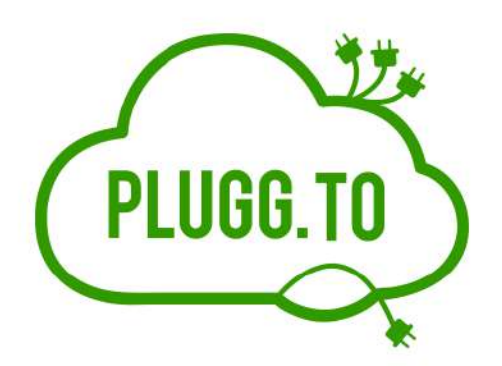

#### **Instalação:**

Após gerar as credenciais Plugg.to acesse a plataforma **ISET** para realizar a configuração.

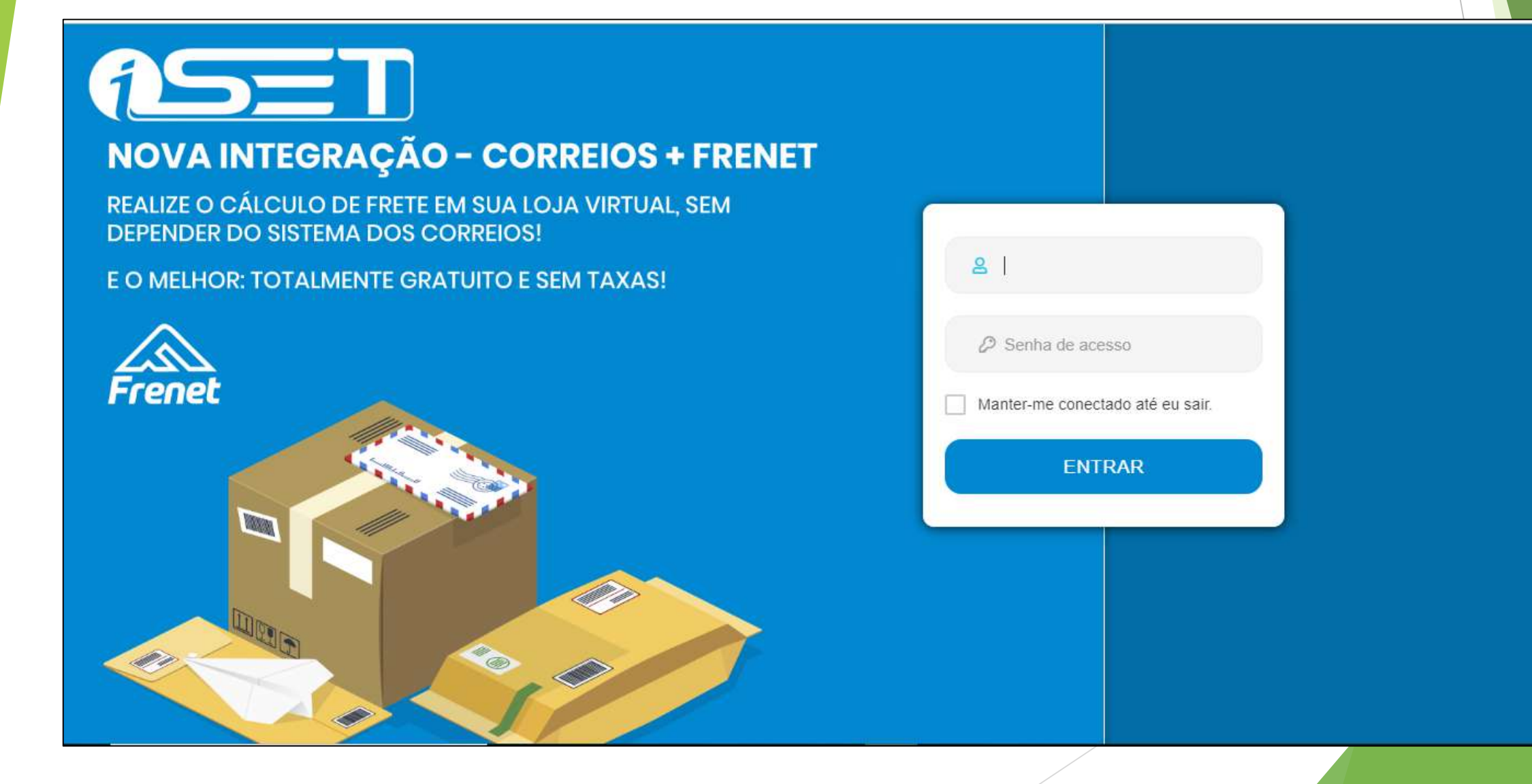

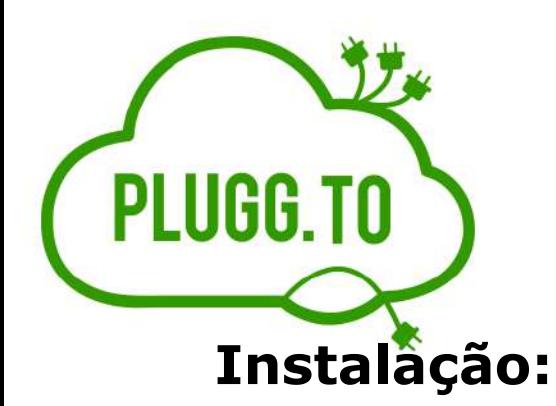

No menu principal da ISET acesse a opção **Marketplace** e apos clique na opção **Hubs**, será exibido o aplicativo do Plugg.To.

Acesse no aplicativo Plugg.to clicando no "lápis" e será exibido a tela para informar as credenciais Plugg.to

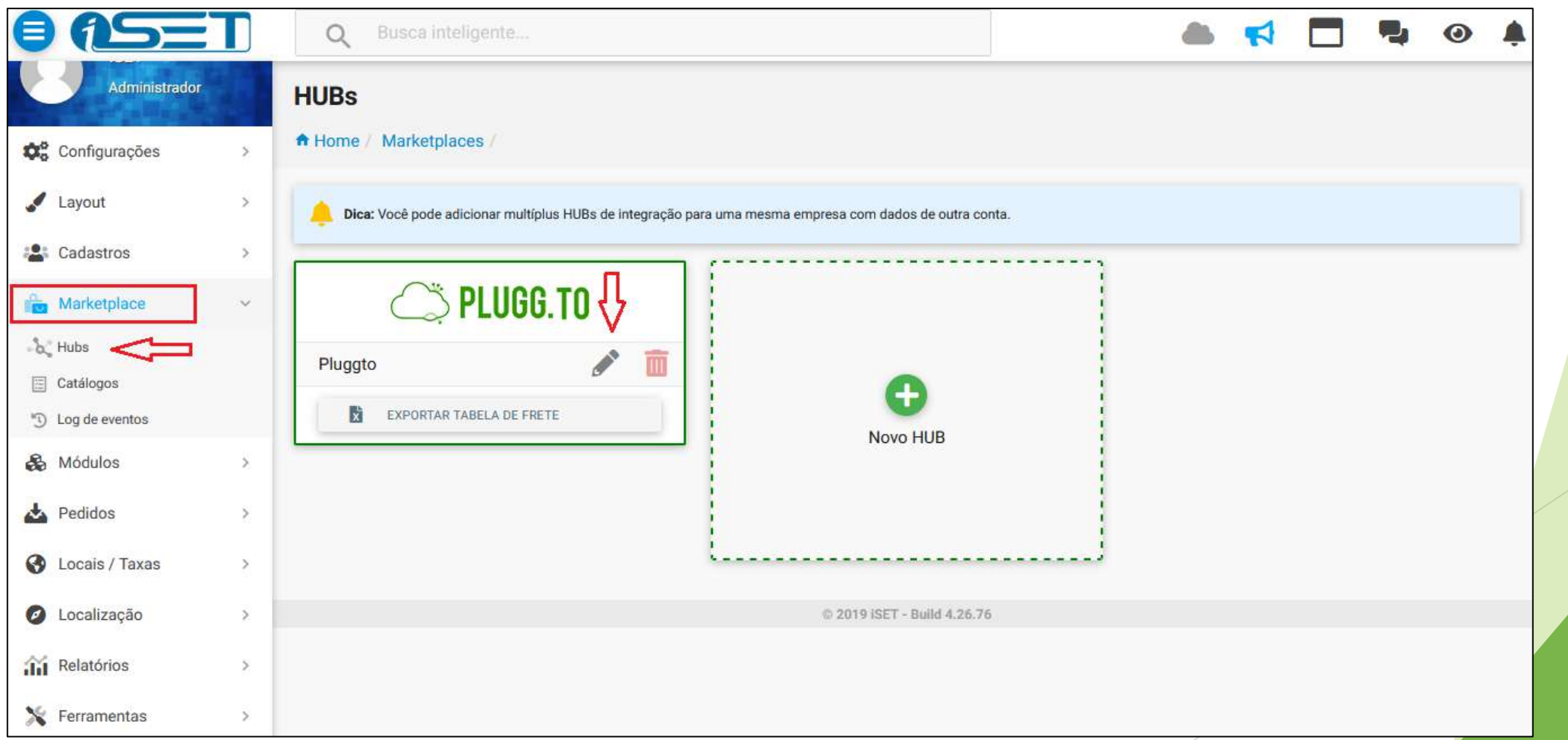

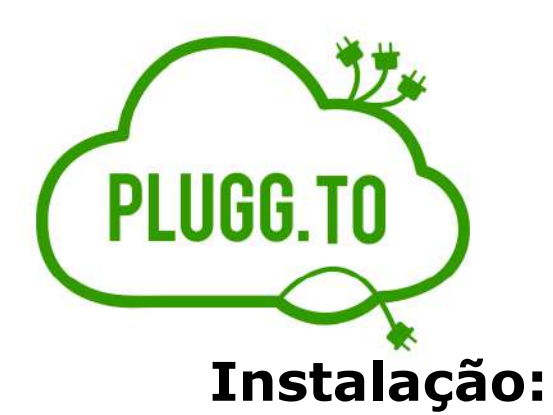

Nesta tela deve ser configurado as seguintes informações e apos clicar no Botão Atualizar/Salvar

- ID da Conta ( Informar o ID da conta do cliente na Plugg.To )
- Client ID
- Client Secret
- Api User
- Api Secret

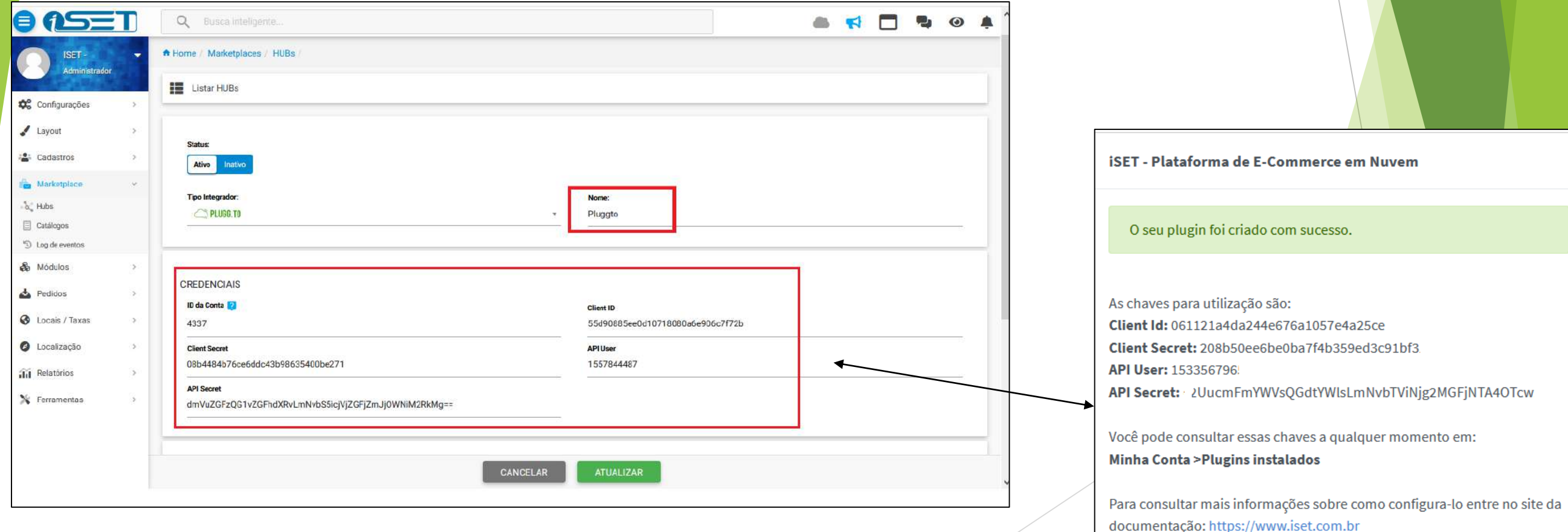

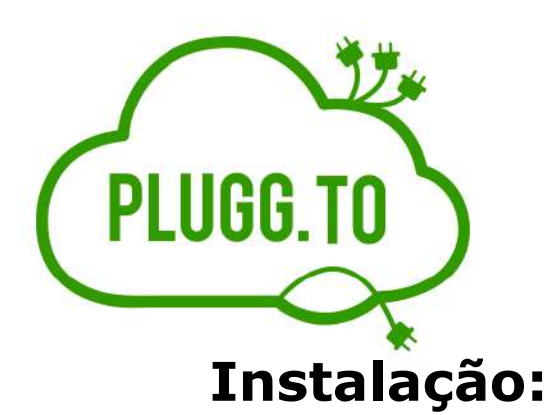

Nesta tela deve ser configurado as seguintes informações e apos clicar no Botão Atualizar/Salvar

- ID da Conta ( Informar o ID da conta do cliente na Plugg.To )
- Client ID
- Client Secret
- Api User
- Api Secret

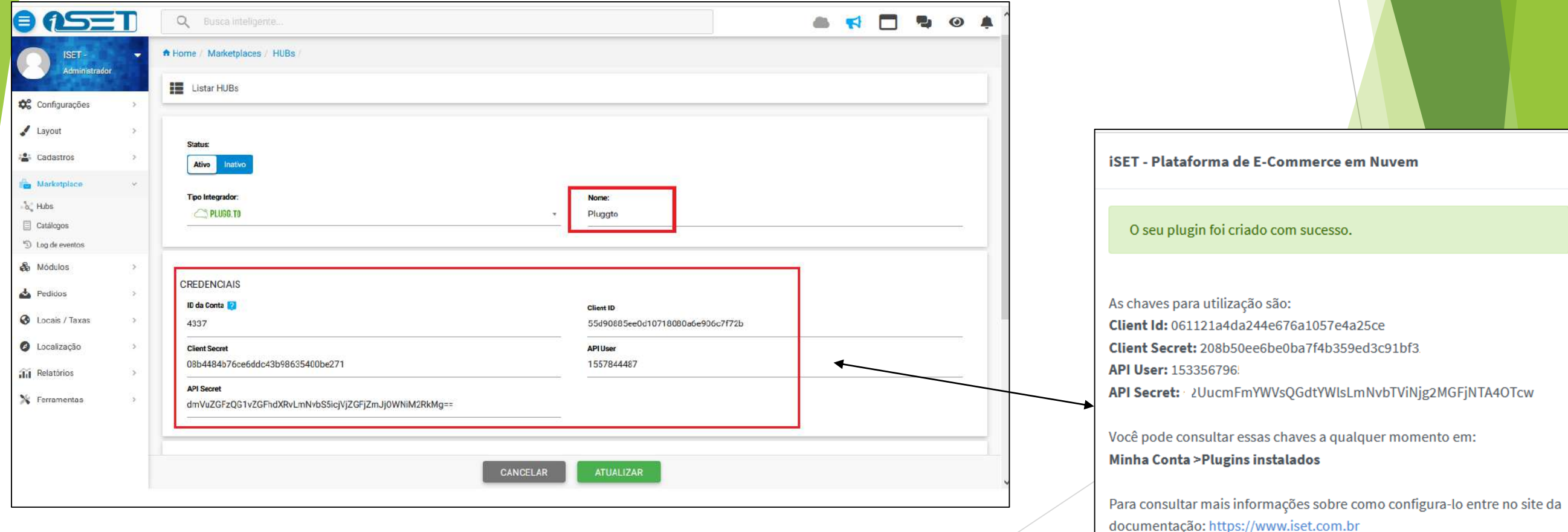

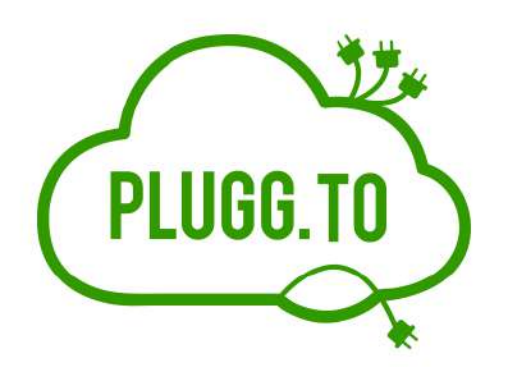

#### **Instalação:**

Após configurar a integração na plataforma ISET a integração esta ativada e preparada para exportação dos produtos para a Plugg.To

A Exportação do catalogo de produtos é realizada pelo cliente.

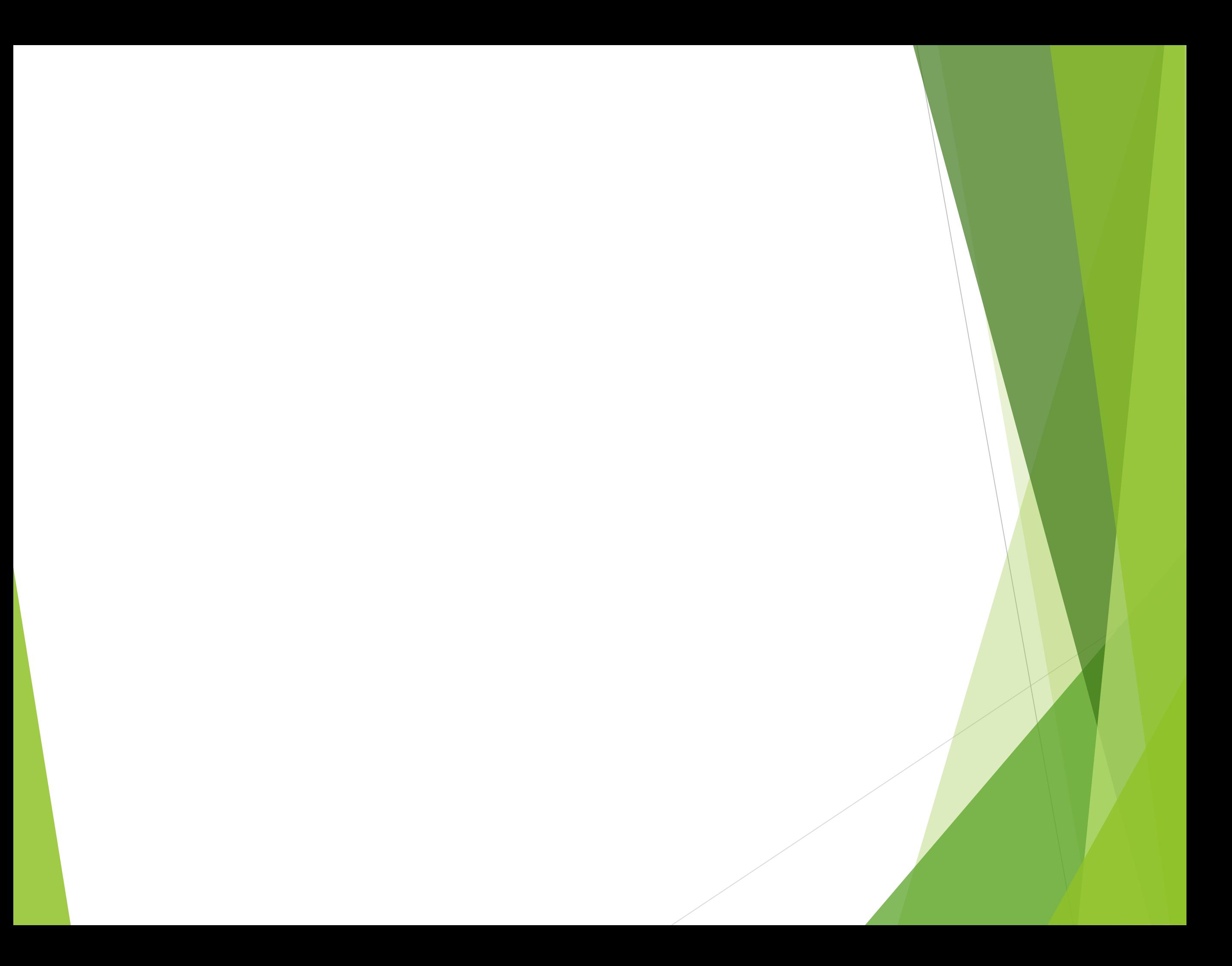